### Инструкция по оплате квитанции через личный кабинет портала «Сбербанк онлайн» (СБОЛ) [\(https://online.sberbank.ru\)](https://online.sberbank.ru/)

### 1. Образец Квитанции по оплате жилищно-коммунальных услуг (ЖКУ)

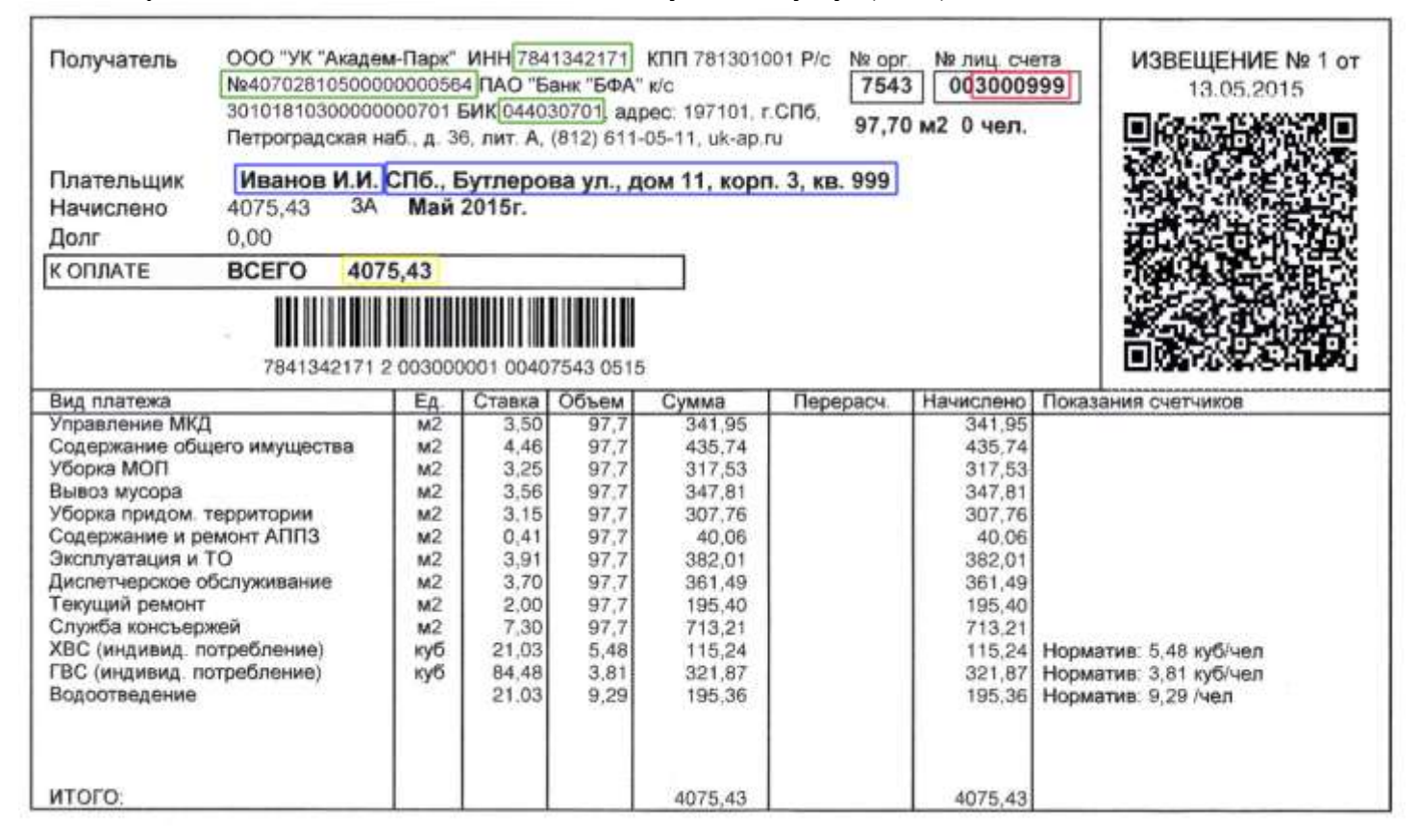

Шаг 1. Регистрация или вход на сайт СБОЛ. Выбрать закладку «Переводы и платежи», перейти по ссылке «Перевод организации».

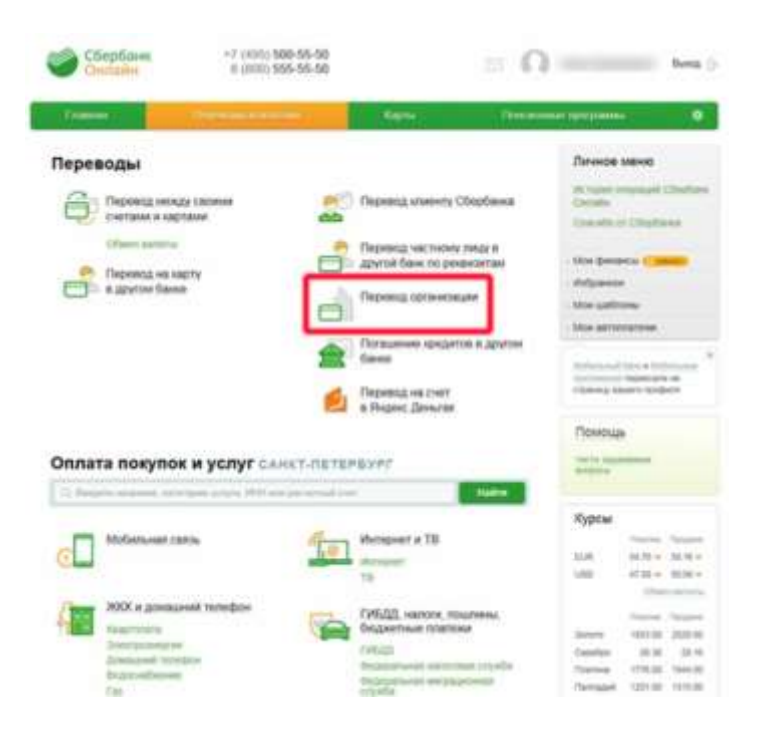

Шаг 2. Заполнить реквизиты организации (выделены зелёным на образце квитанции) и счёт списания средств.

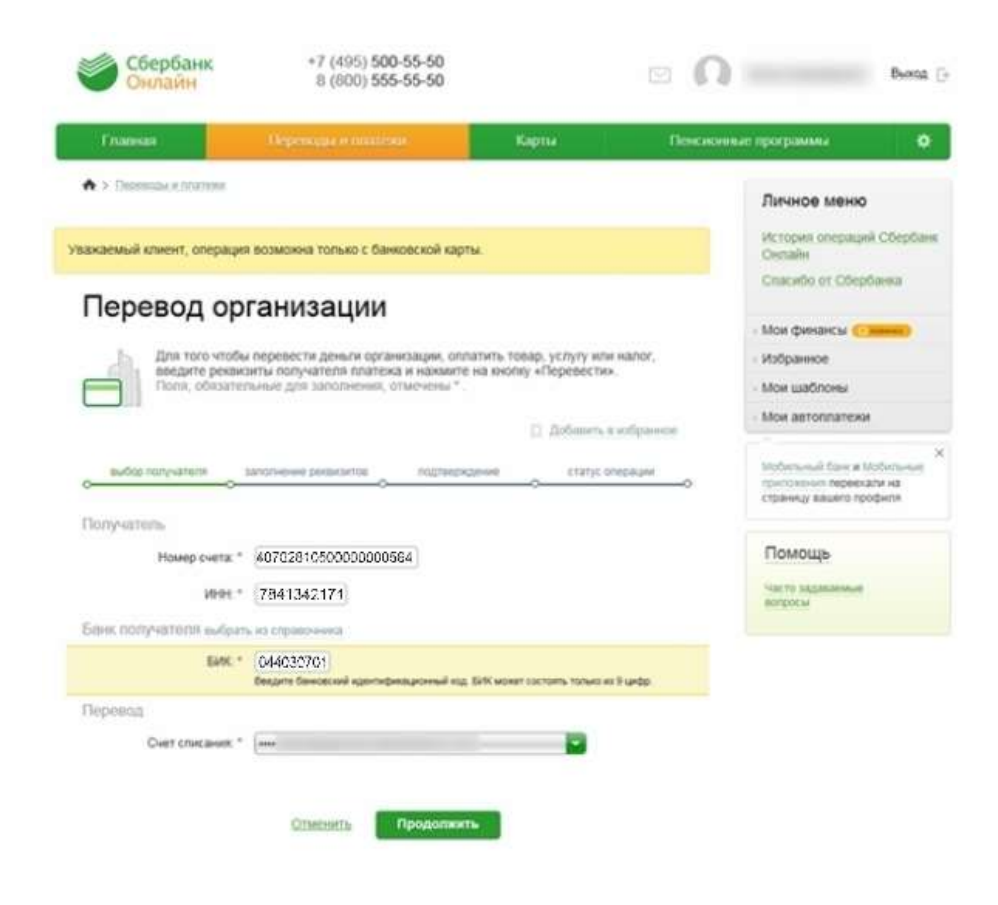

Шаг 3. Заполнить назначение платежа, в желтой строке «Назначение платежа» необходимо указать: Оплата ЖКУ по л/сч \_\_\_\_\_\_\_\_\_\_\_\_\_(указать номер лицевого счёта, выделен красным на образце квитанции) за месяц, год.

• Э Переводы и плателон

## кс 11 Платежи физических лиц в СБОЛ

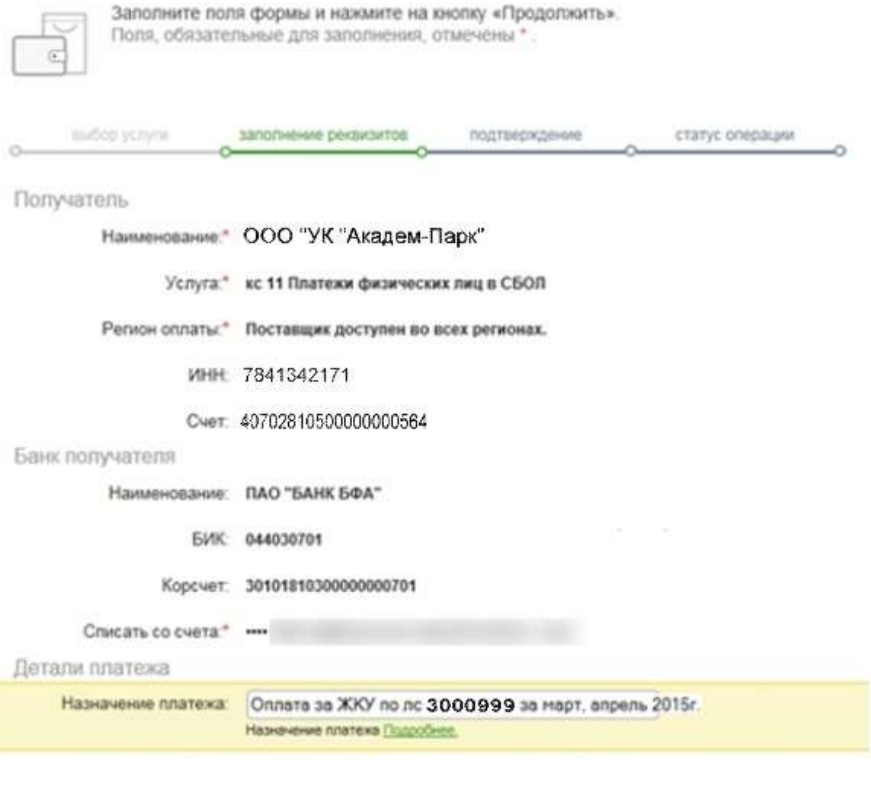

Отменить

Продолжить

Шаг 4. Указать ФИО, адрес плательщика (выделено синим на образце квитанции) и сумму оплаты (выделено жёлтым).

# кс 11 Платежи физических лиц в СБОЛ

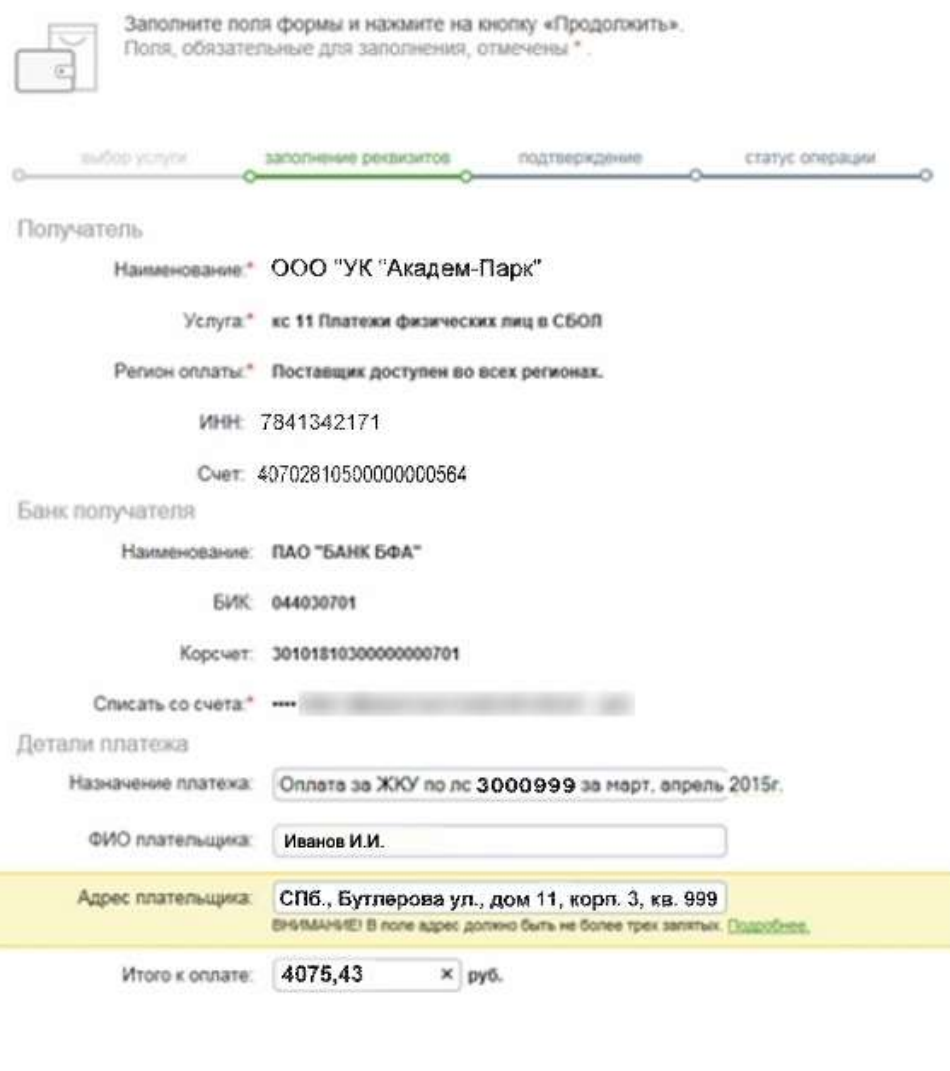

Продолжить Отменить

Шаг 5. Подтвердить оплату (при проведении платежа банком взымается комиссия).

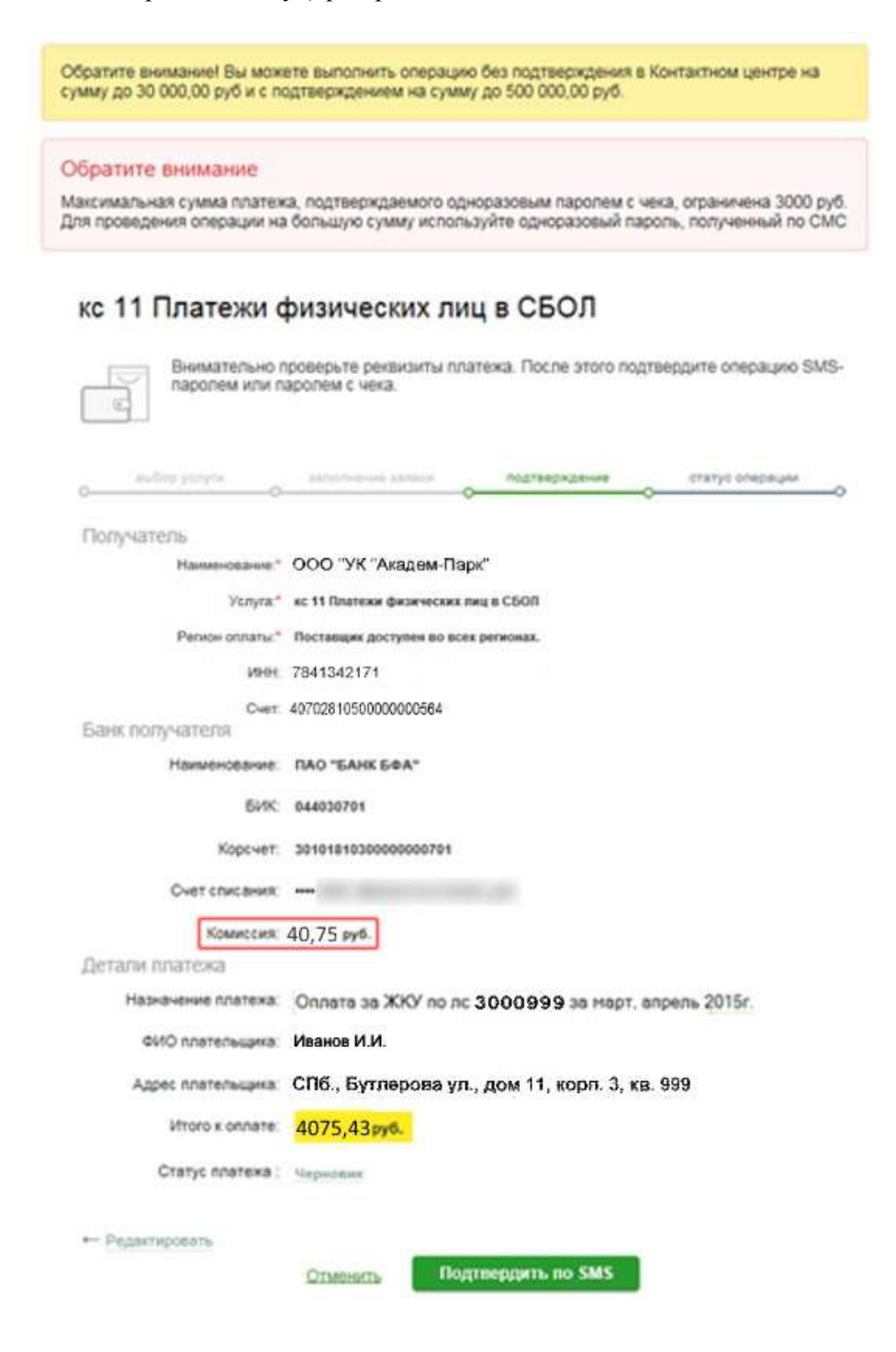

### Шаг 6. Появится следующее окно результата оплаты:

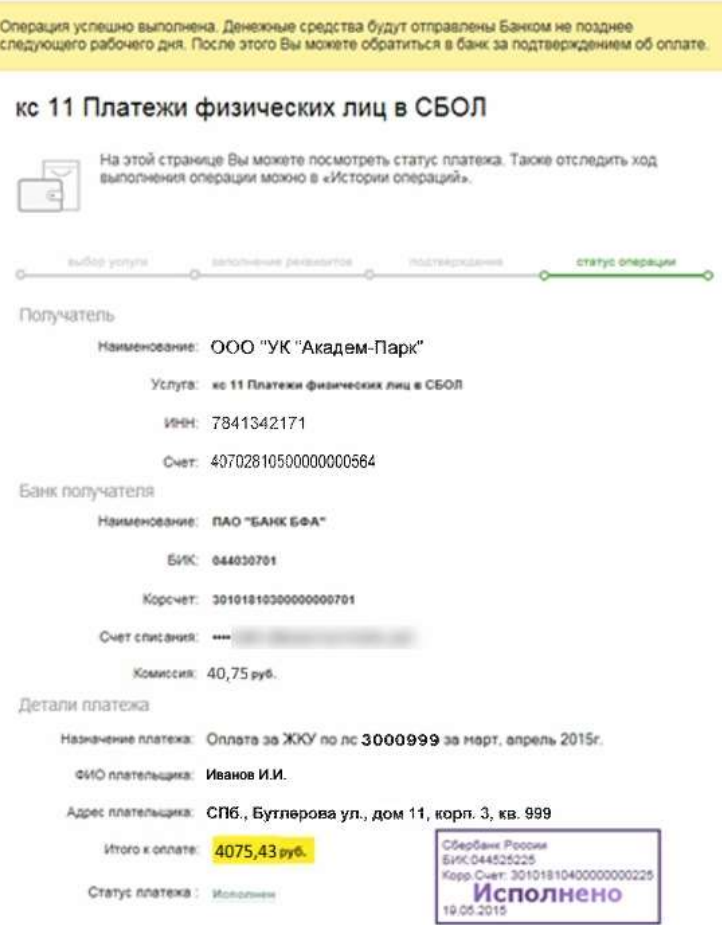

Шаг 7. Создать шаблон, присвоить ему название и сохранить. Шаблон можно использовать в дальнейшем для проведения аналогичных платежей.

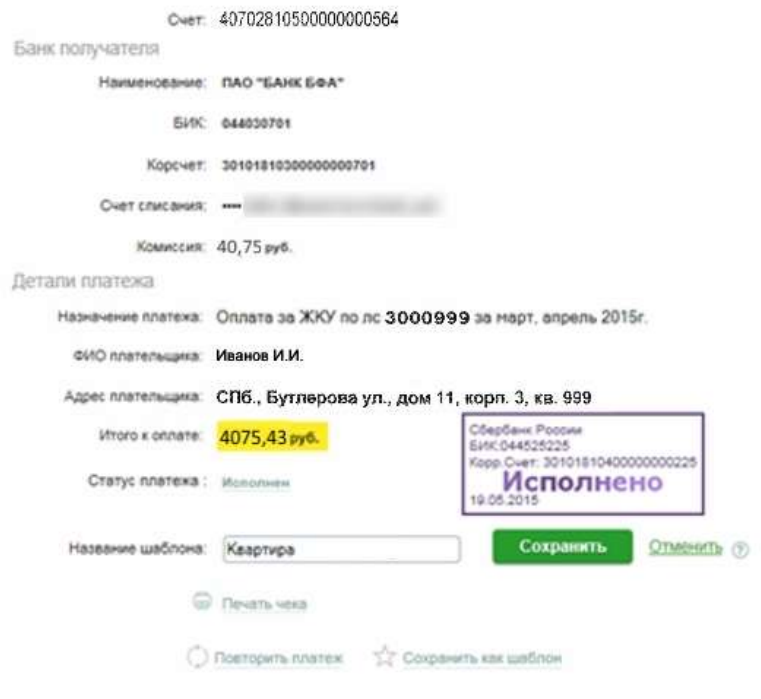